## Guidance for the AST NPDES Coal Exception Application

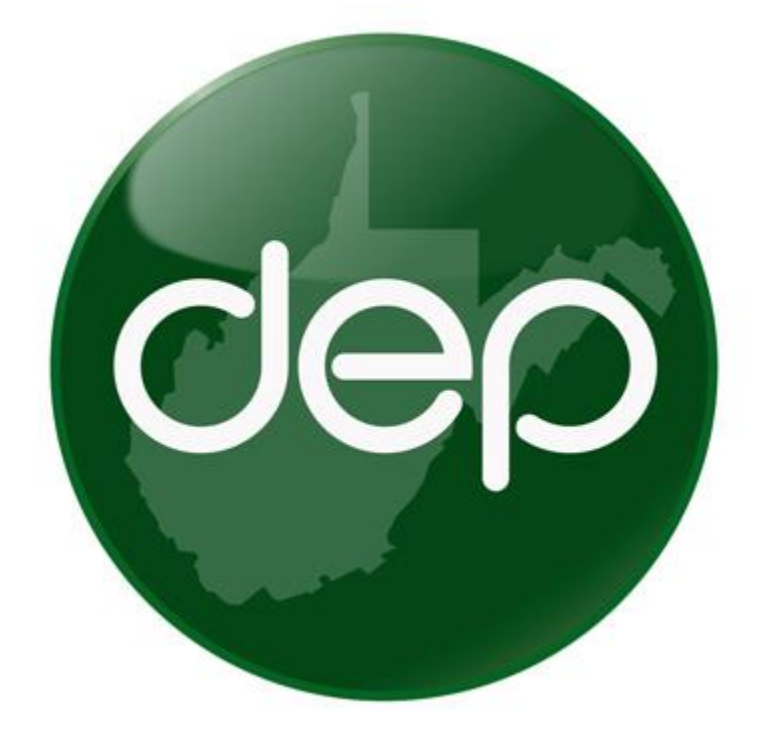

A guide to assist in claiming the NPDES coal exception for tanks located at coal mine facilities.

Rev. 1

**Creating an application to claim the coal exception for tanks containing water treatment chemicals that are located at coal mining facilities. This exception is applicable to tanks associated with either groundwater protection rules for coal mining operation (38 CSR 2F) or a coal mining NPDES permit issued pursuant to 47 CSR 30.** 

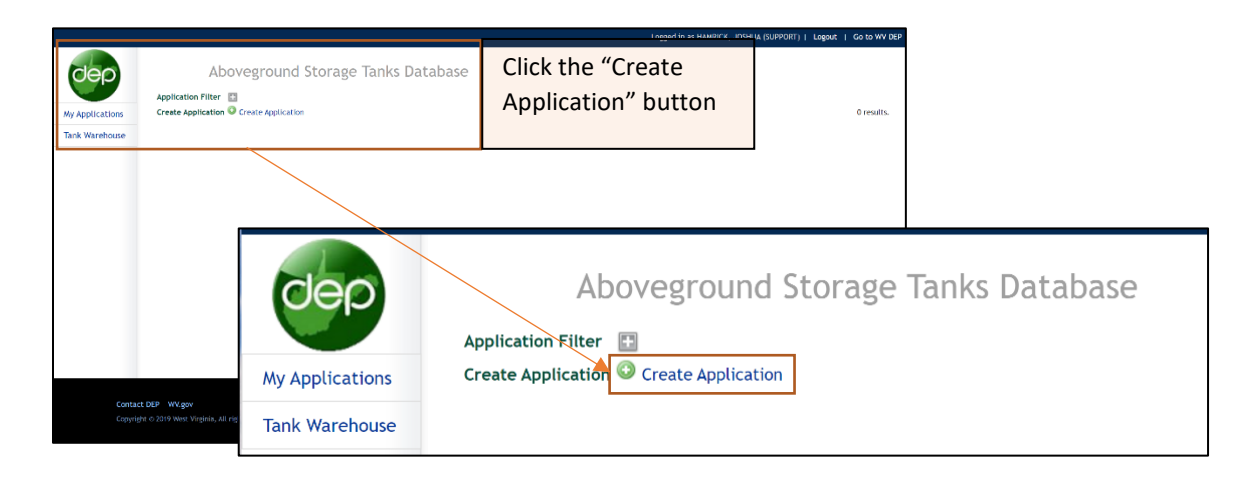

The New Application creation window will appear.

- a. Application Type Select NPDES Coal Permit Exception as the application type.
- b. Application Name Fill in an application name. The name is created by the tank owner and can later be used to search for the application on the "My Applications" screen.
- c. Owner Select the Owner. You may have user right to register tanks for multiple owners. Ensure you are selecting the intended owner.
- d. Click "OK" to create the application.

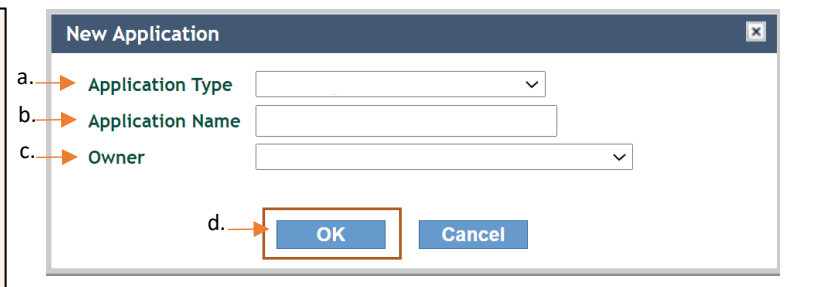

The "My Applications" button can later be used to locate for previously created applications by searching for the owner assigned application name.

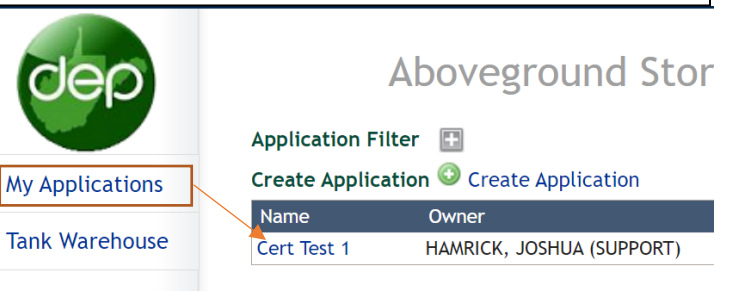

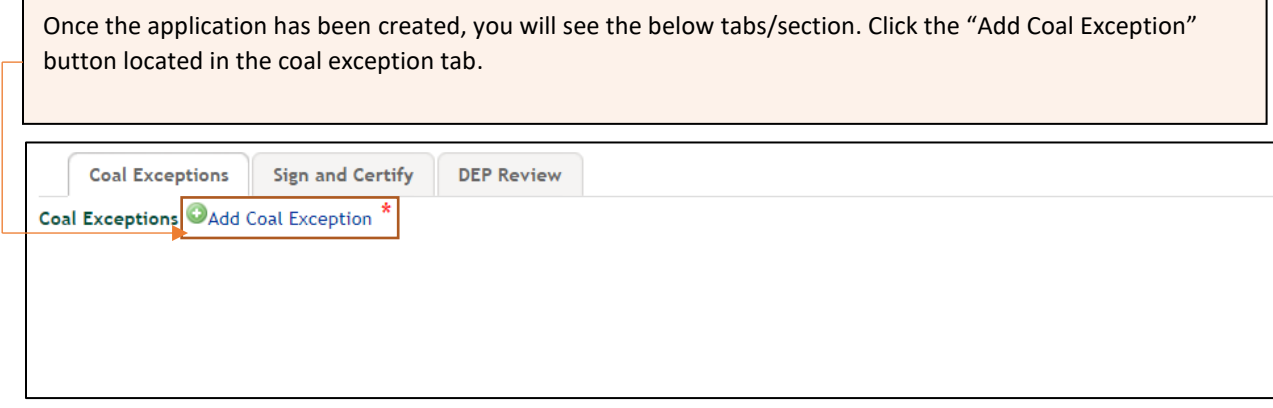

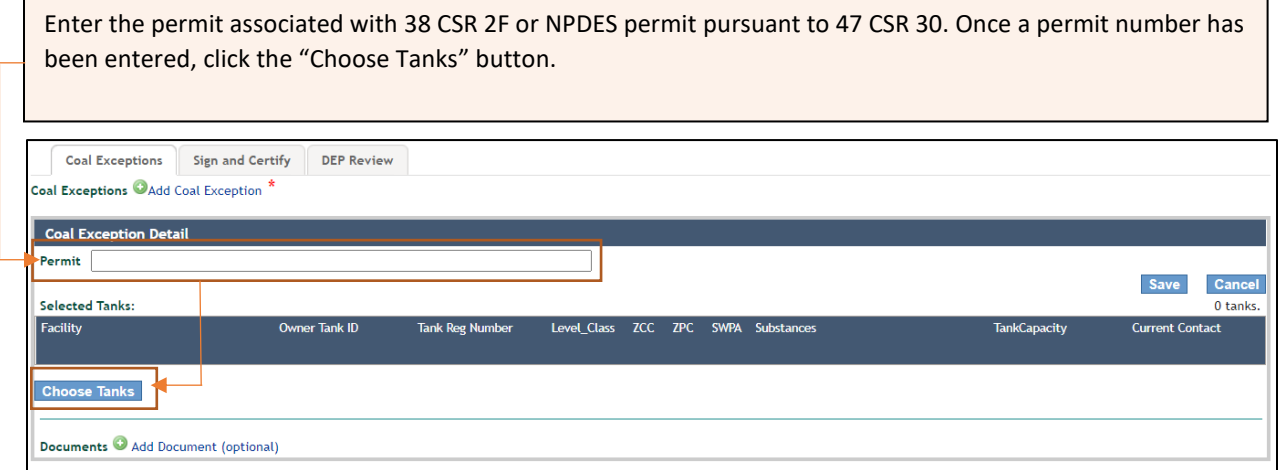

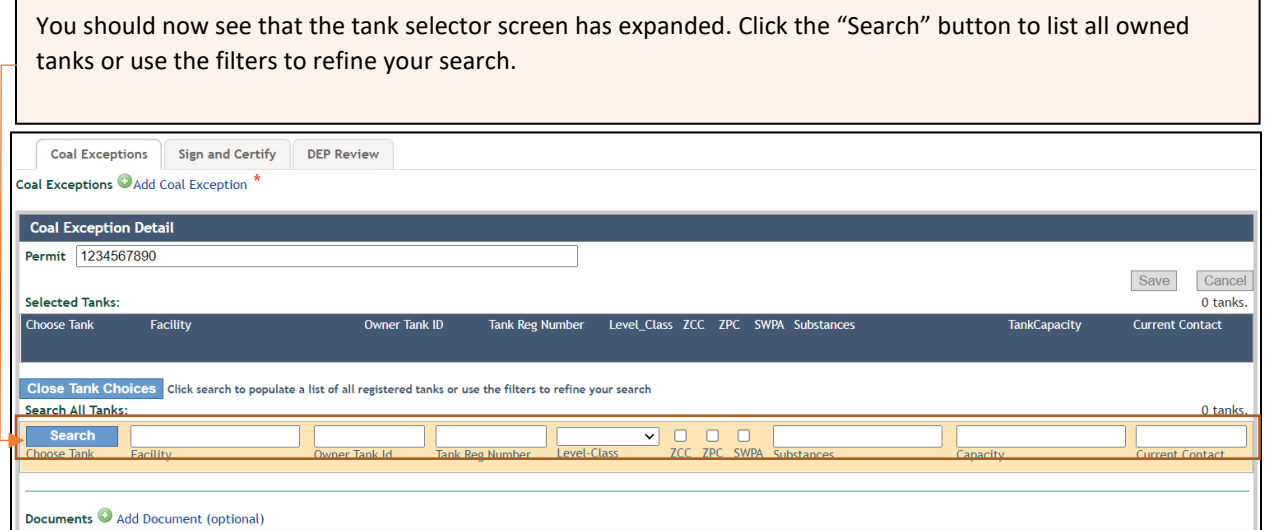

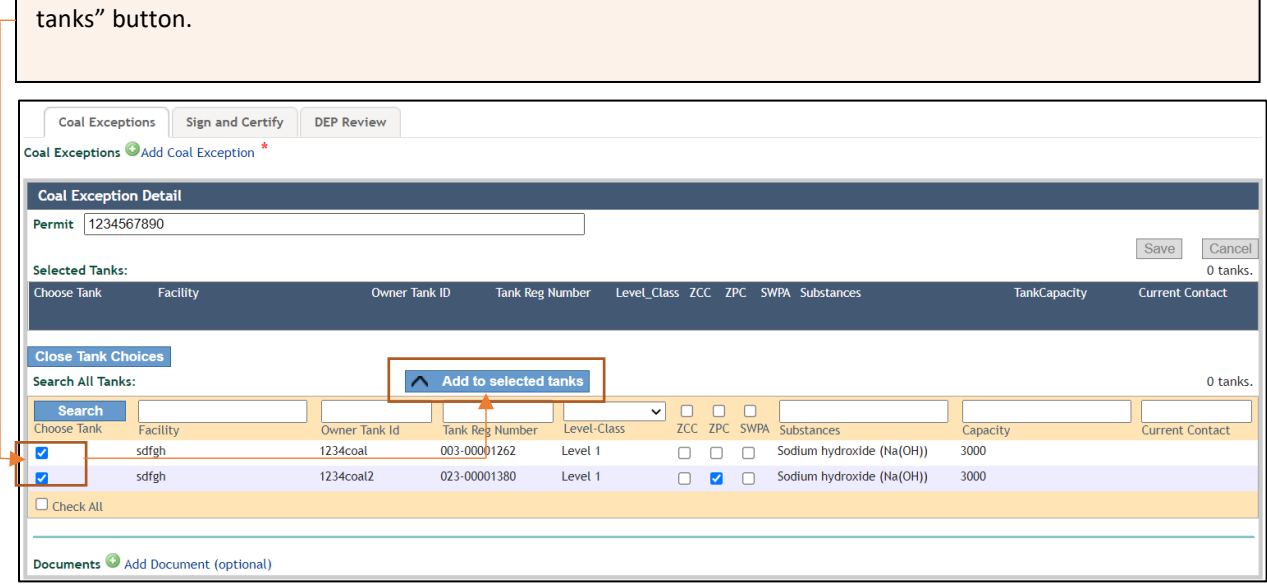

When the search is complete, click the check box next to eligible tanks and then click the "Add to selected

You should now see that the eligible tanks have migrated to the selected tanks list. Once all tanks have been selected, click "Close Tank Choices" to collapse the tank selector screen and save your application. Note: if a tank was unintentionally select, check the box next to it and click the "Remove from selected tanks" button.

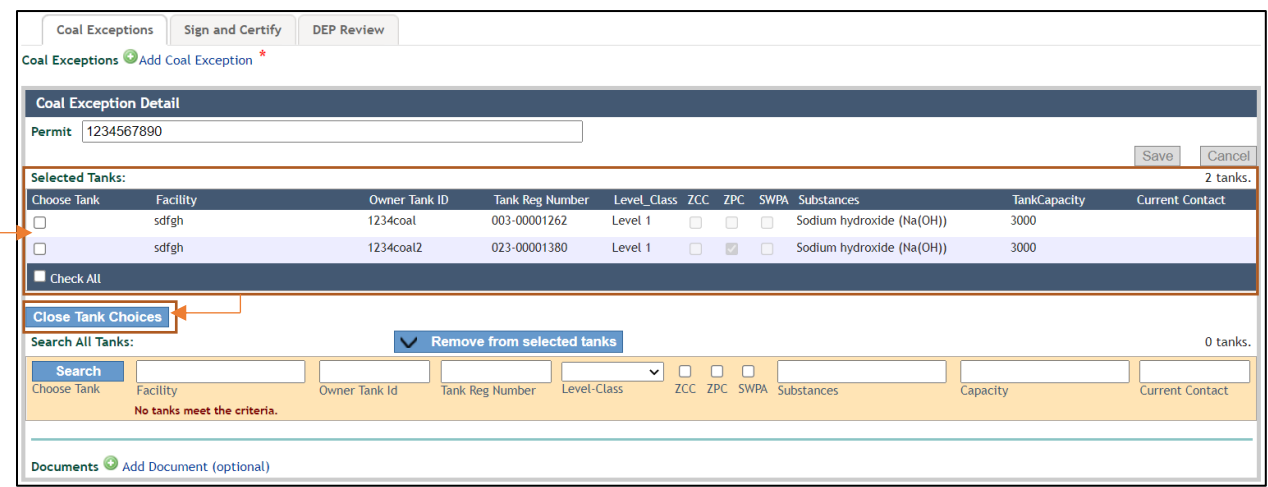

## **Application Certification and Submittal**

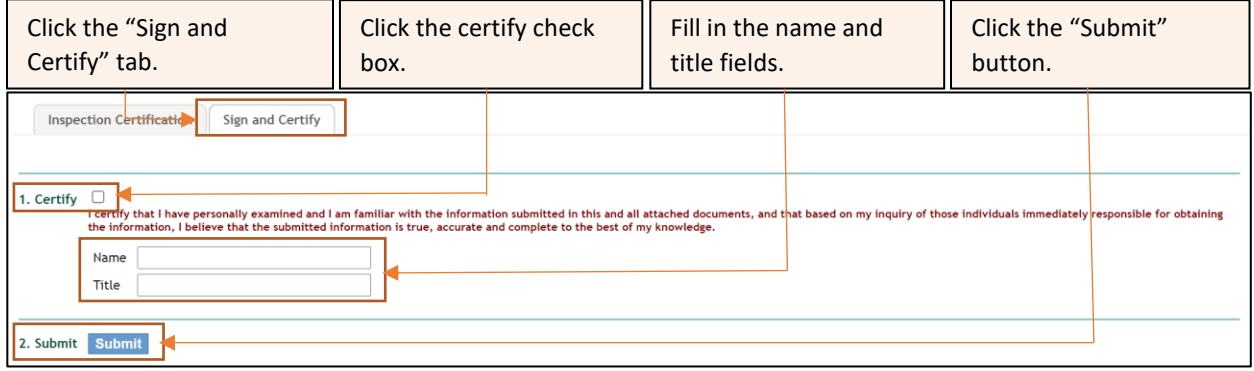

At this point, the application is considered complete. An email notification will be sent to the email address we have on file if the application has been submitted successfully.